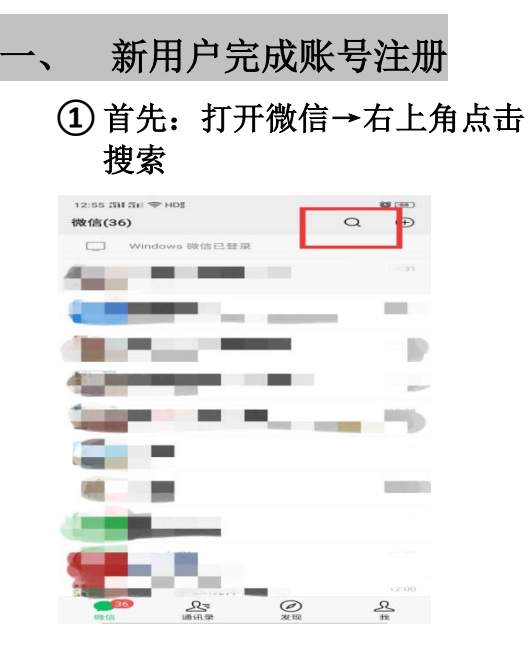

# 然后点击公众号

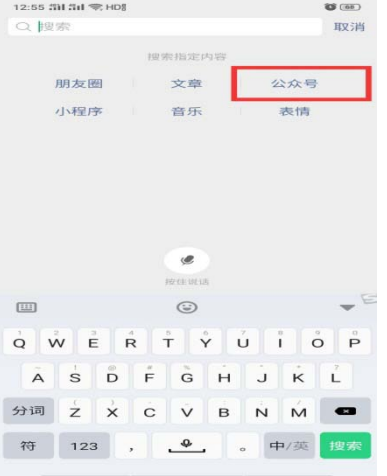

# 搜索北京大学医院服务平台

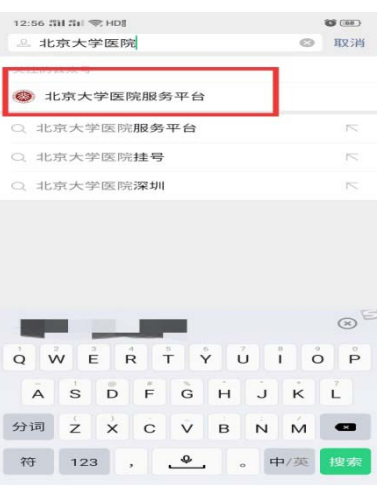

### 点击右下角"我"

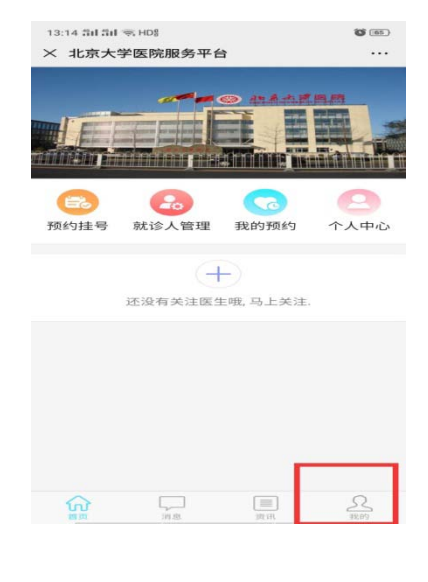

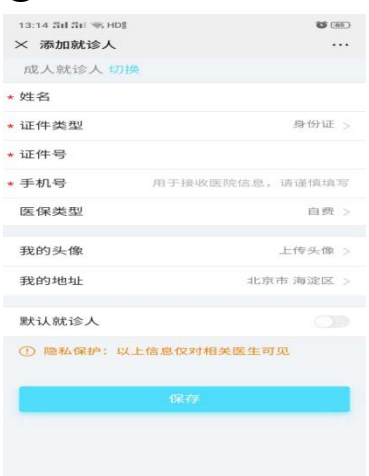

填写信息完成用户注册

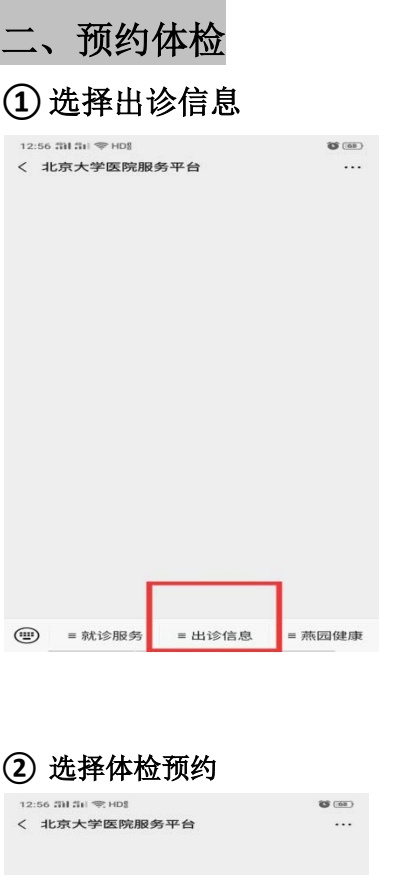

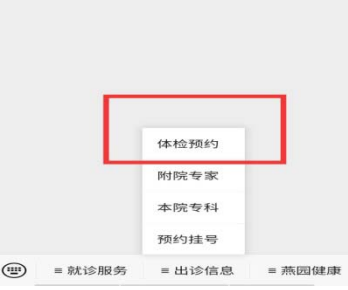

## **③** 点击体检中心→体检预约

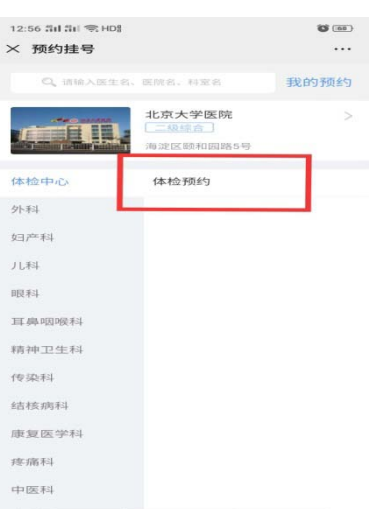

#### ④ 选择您需要预约的体检时间及体 检类型

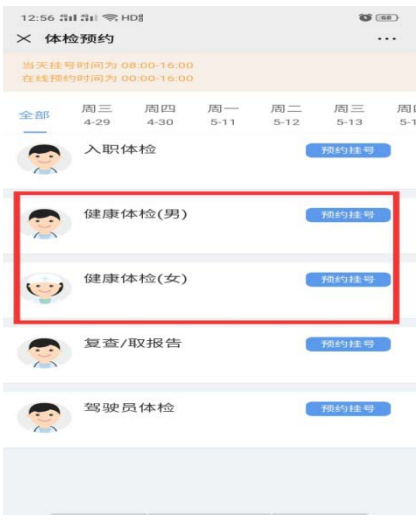

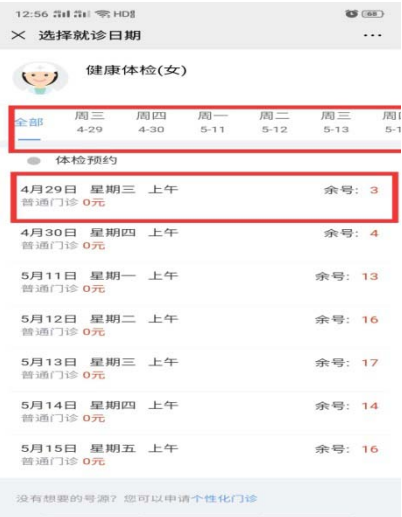

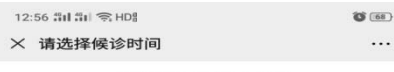

4月29日 星期三 上午

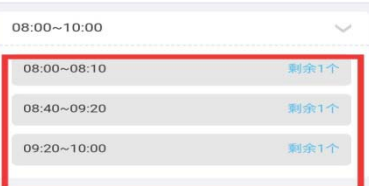

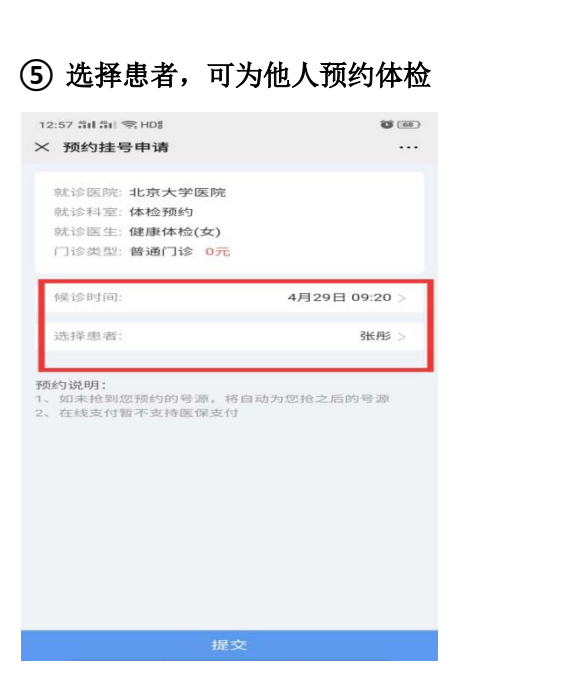

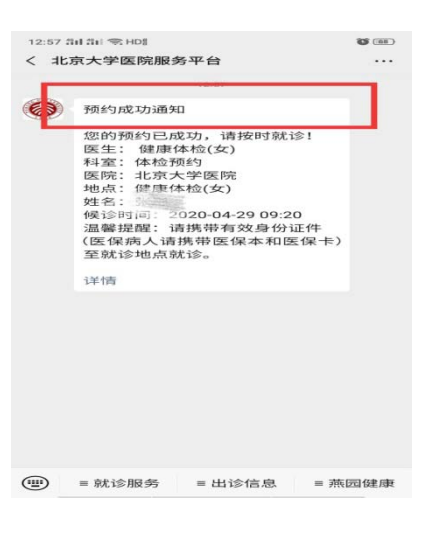

#### 请您保存好体检预约成功信息, 体检时请您出示预约凭证

体检时间预约成功

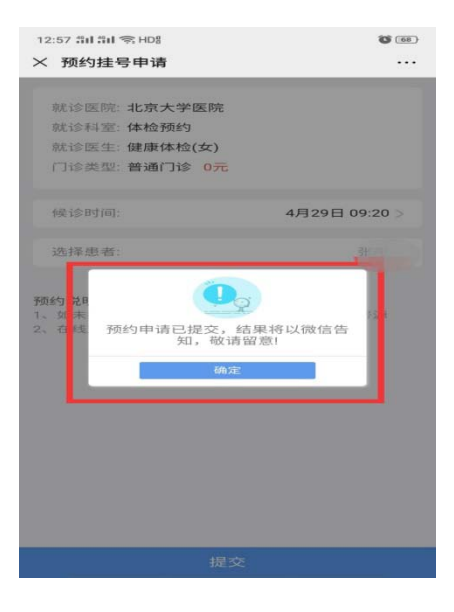

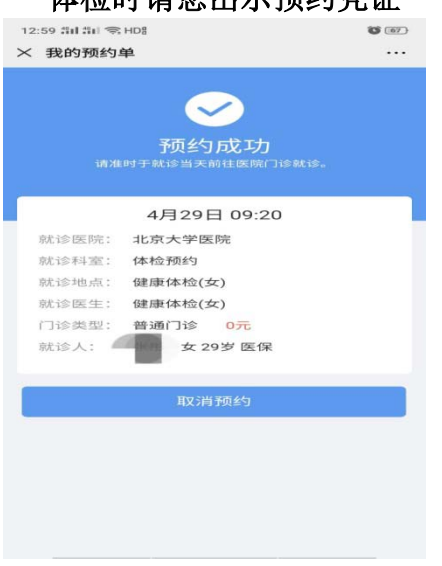

收到预约成功通知

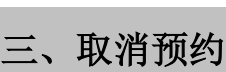

 $\overline{a}$ 

预约成功后,如您有事,可取消预约

#### **①** 点击→取消预约

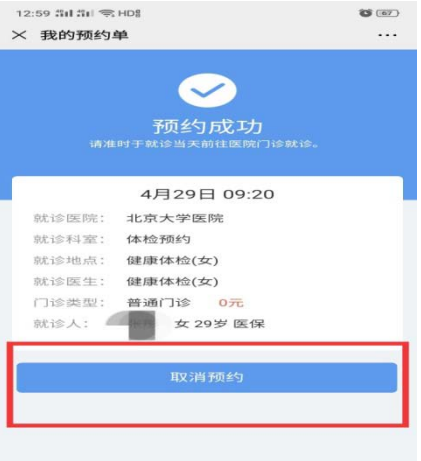

## **②** 填写取消预约原因

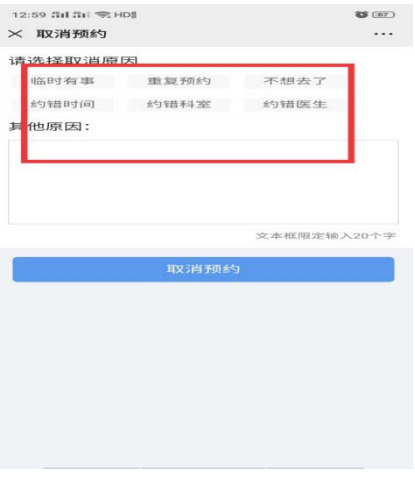

**③** 取消成功

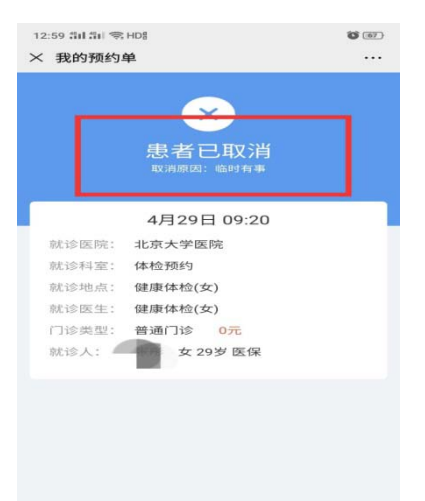